## Appendix C (End-user and Administration Manual)

#### PerfectBabySitter

## Contents

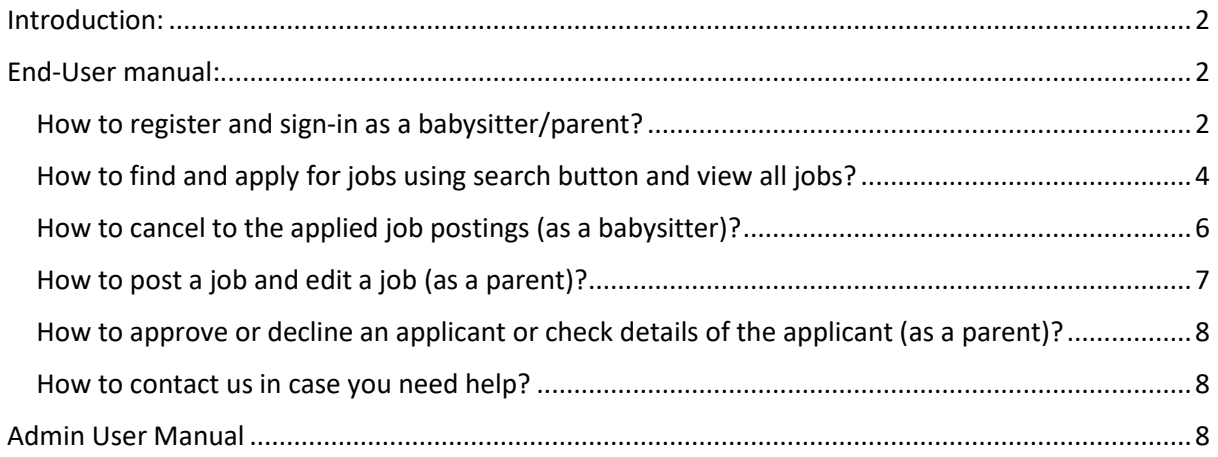

## <span id="page-1-0"></span>Introduction:

PerfectBabySitter serves as the sole platform to allow babysitters to post resumes, available times, kids limit, and give updates to families. For families, it will serve as a platform to allow families to post job openings, find babysitters, book slots and get updates in case of an emergency.

# <span id="page-1-1"></span>End-User manual:

#### <span id="page-1-2"></span>How to register and sign-in as a babysitter/parent?

Once you enter the website URL or searches it on Google, this is the first screen you will see is shown in the screenshot below:

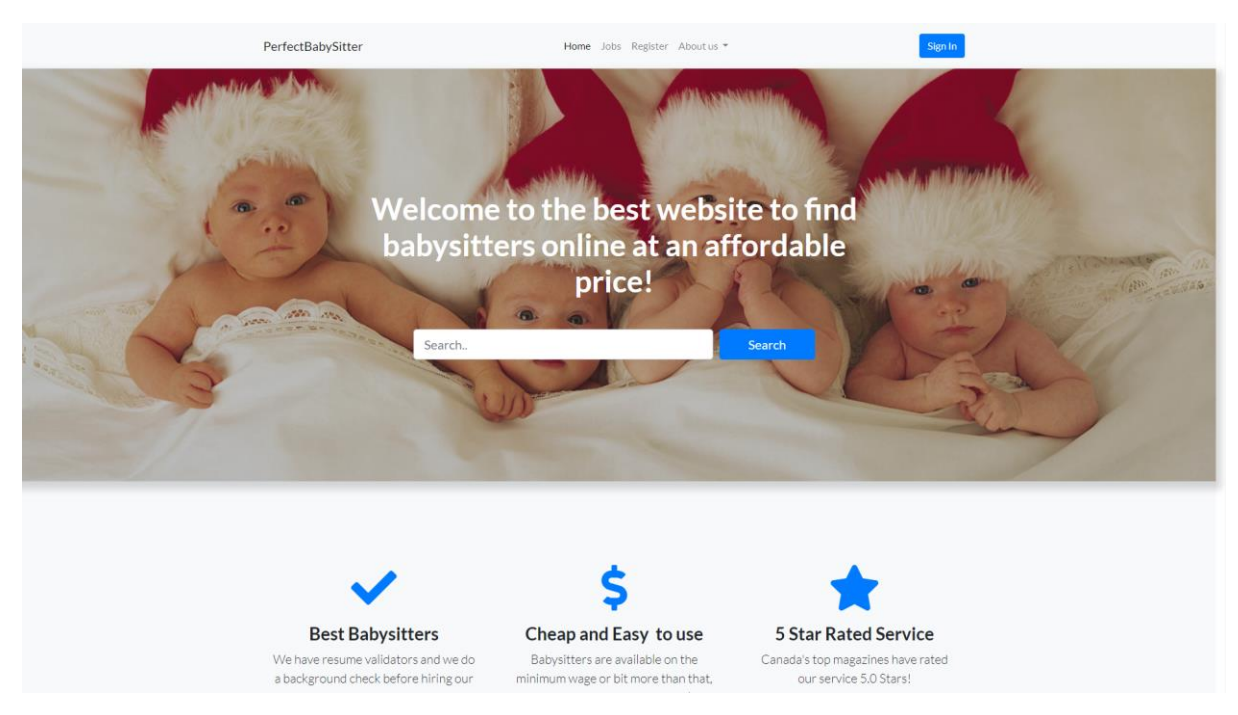

*Screenshot: Home Page*

Click on Sign-in Button if you already have an account. Otherwise click on Register button from the navigation bar to register to our website.

The next screen that shows up will be the registration form.

You need to enter all the details (every input is required). Email, First name, Last name, password, phone number, Birthday and account type.

If you want to register as babysitter, select that option from the dropdown menu and you will be asked to upload a resume (only .pdf format accepted). Once you fill out the form, submit. You will be redirected to the login page to login.

Registration forms and login form screenshots attached below:

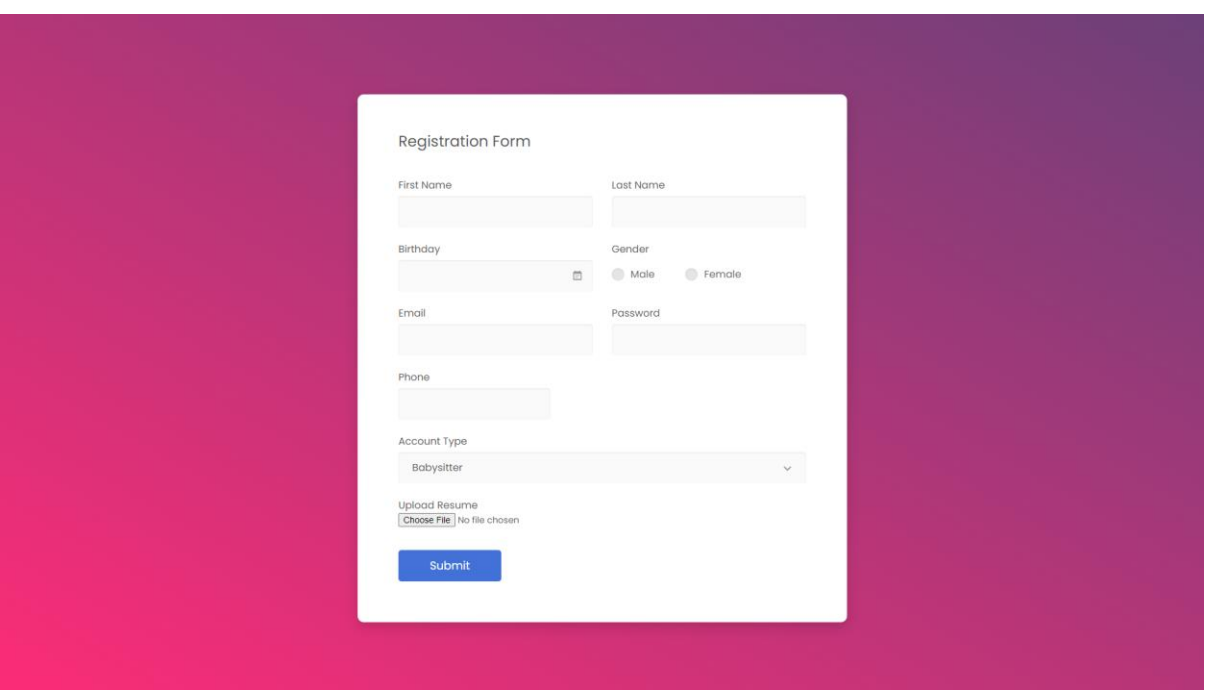

*Screenshot: Registration form (Account type: Babysitter)*

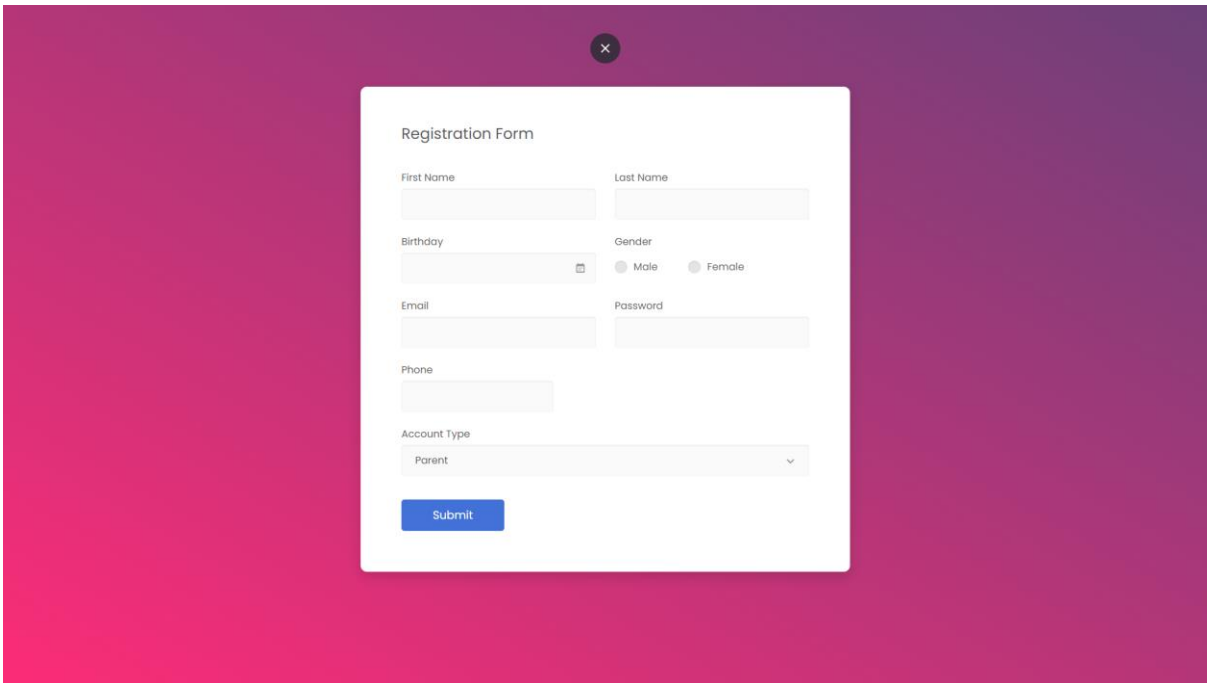

*Screenshot: Registration form (Account type: Parent)*

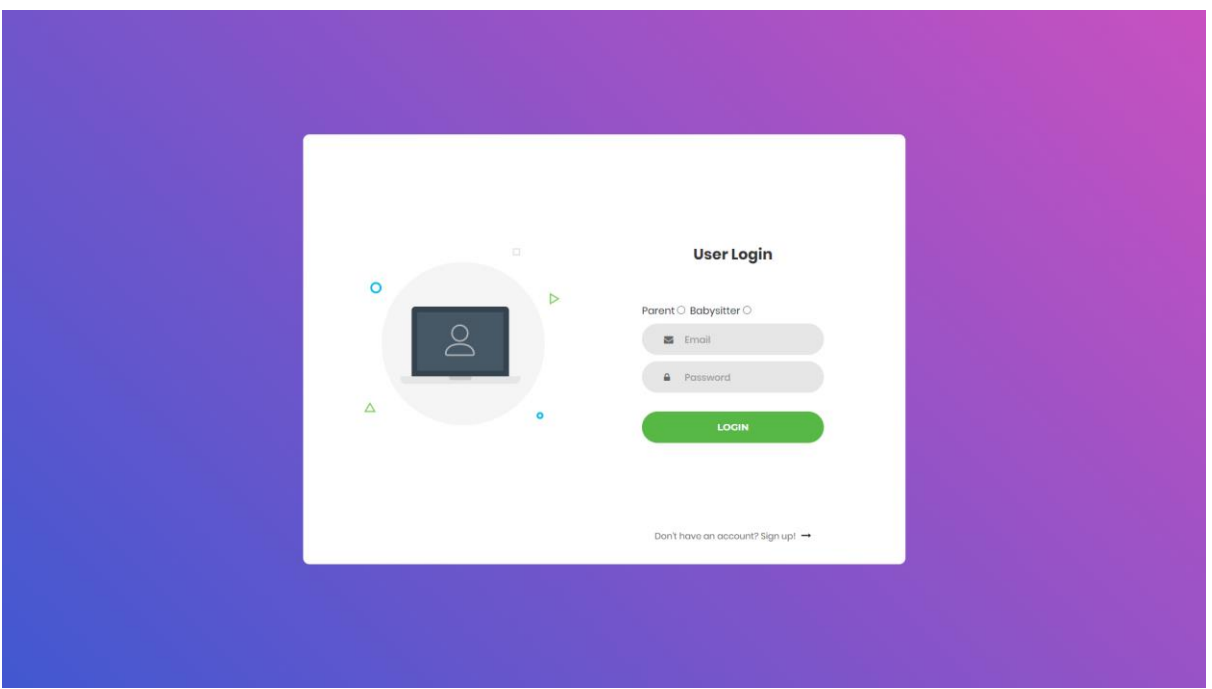

*Screenshot: Login form. You need to select account type to login. The software won't let you login if you register as babysitter and trying to login as a parent.*

### <span id="page-3-0"></span>How to find and apply for jobs using search button and view all jobs?

If you look at the navigation bar, you will see an option "Jobs". You can only view all jobs once you are logged in as a babysitter.

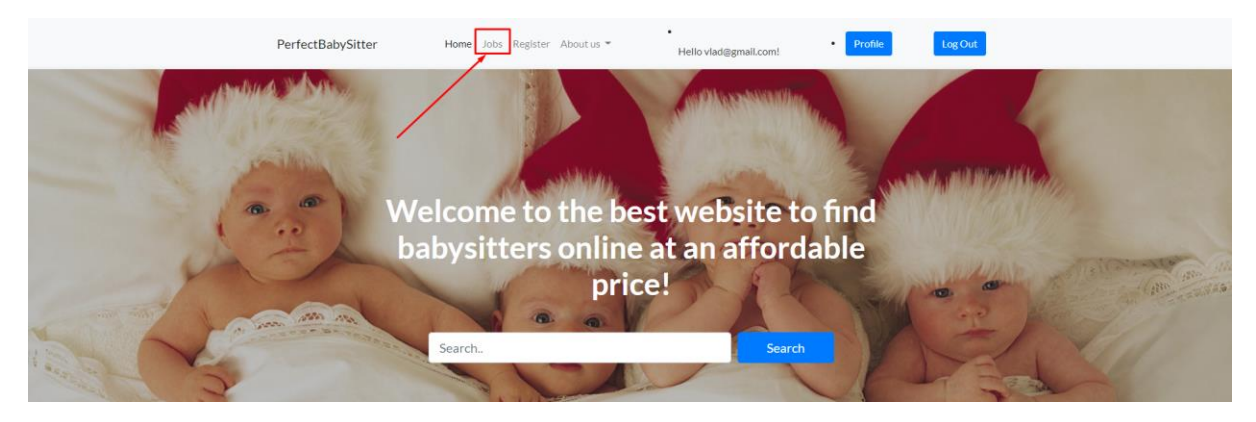

*Screenshot: Home Screen Navigation Bar: Jobs option*

Once you are in, you will see a list of jobs to apply to. You can only apply to jobs as a babysitter. Go through all the job posting and check details for selected job.

Hit the apply button to submit your resume to the job posting.

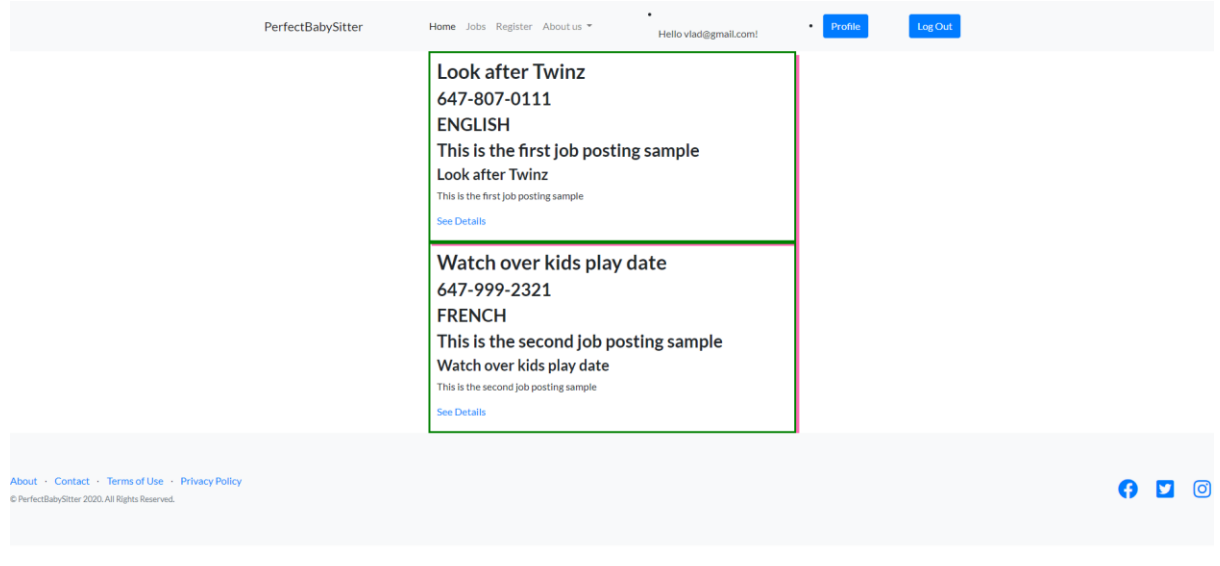

*Screenshot: View All Jobs Page*

See details and hit the apply button to apply to the job.

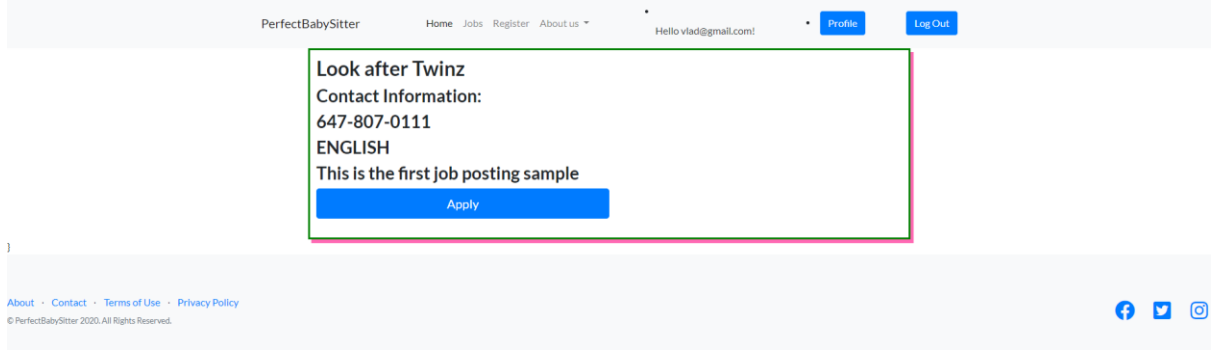

*Screenshot: View Details (Only one job)*

If you click something that isn't on the webpage, you will be automatically redirected to not found 404 page error.

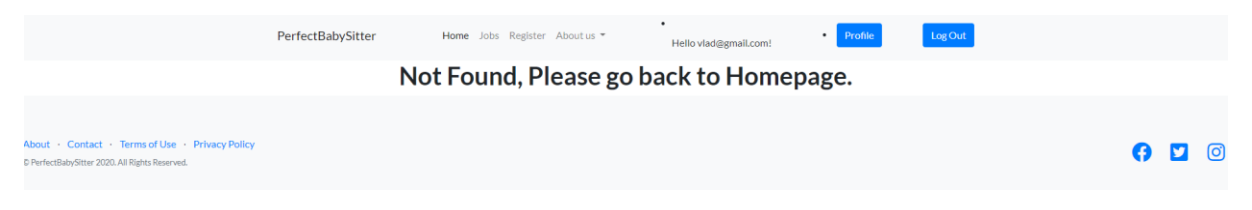

*Screenshot: Error 404 Not found.*

If you want to find something specific in our job postings, you can advance search and filter all the options to get the best job that suits your nature.

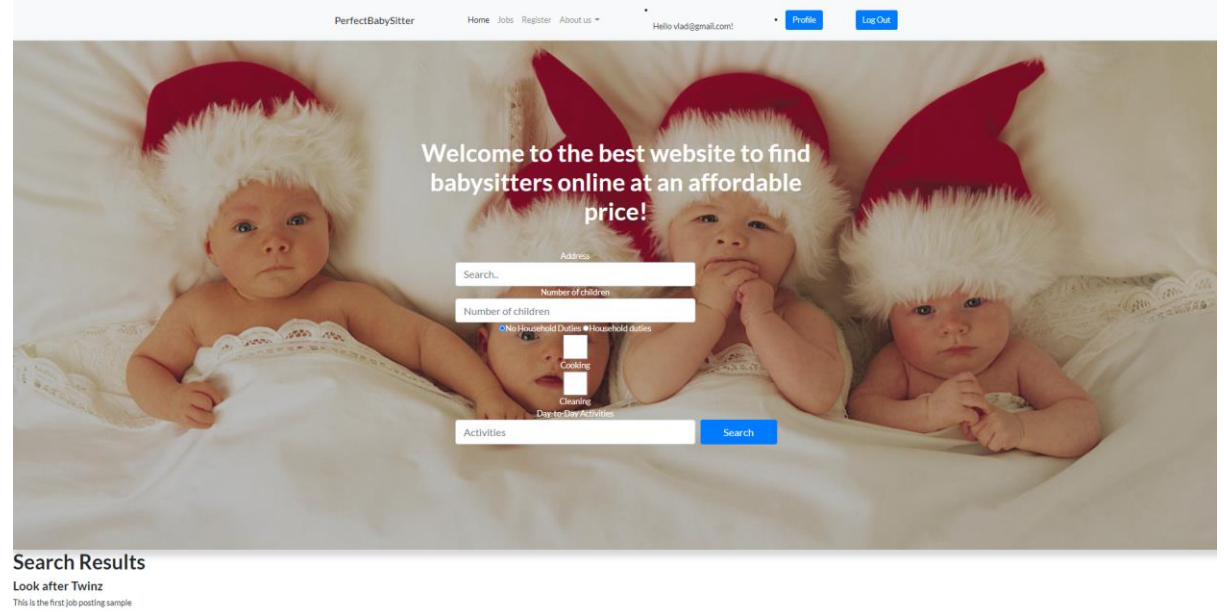

Watch over kids play date

*Screenshot: Advanced Search option (Accessible once you search something on the homepage, you will be redirected to this page where you can filter results according to your choices)*

#### <span id="page-5-0"></span>How to cancel to the applied job postings (as a babysitter)?

We added another feature to cancel job postings that you already applied to if you feel like you can't work that in the specified time. You can cancel it before it's approved!

This page is accessible if you enter this "/Applicant/AppliedJobs" after our website URL. The navigation for this will be added in Release 2.0

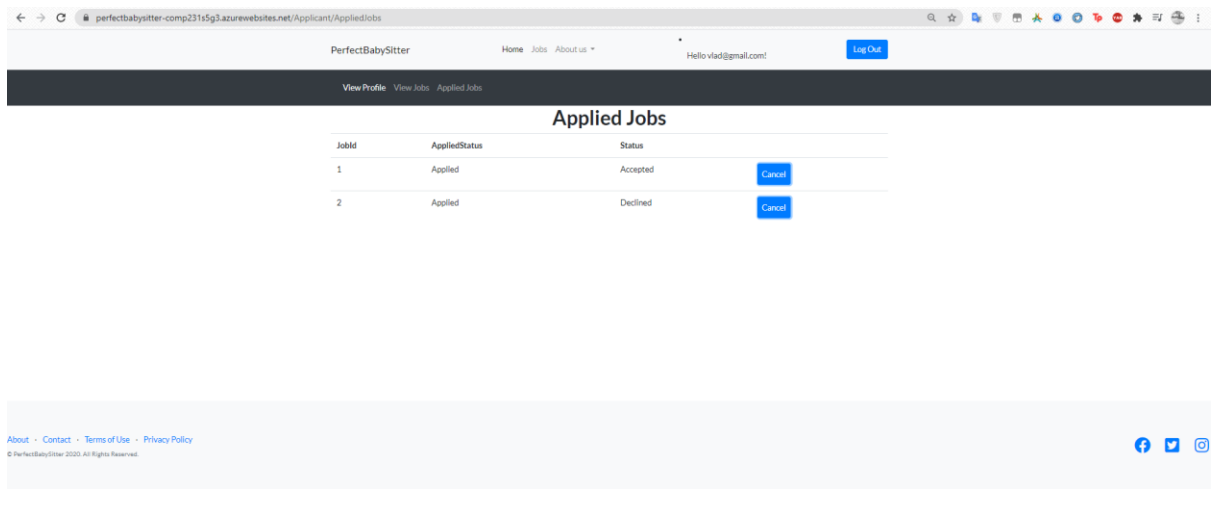

*Screenshot: Applied Jobs (Only accessible to babysitter)*

#### <span id="page-6-0"></span>How to post a job and edit a job (as a parent)?

This page is accessible if you enter this "/PostJob/JobForm" after our website URL. The navigation for this will be added in Release 2.0 but once you are on that page, you can access other pages (Check applicants who applied, and applicant details)

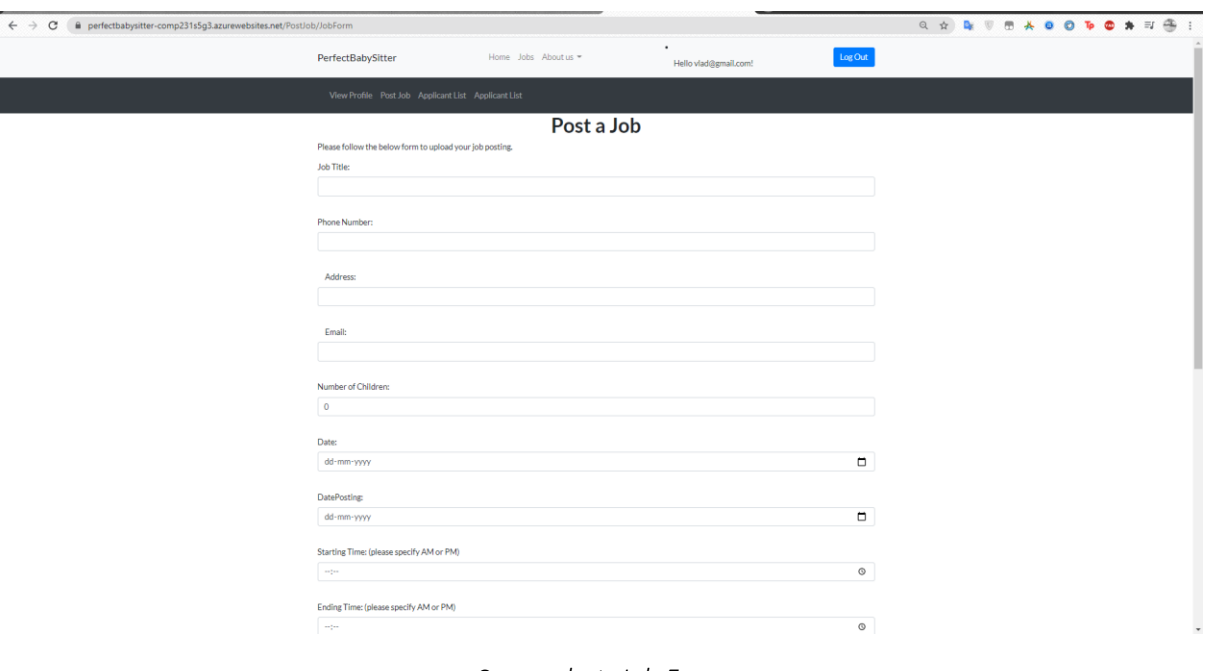

Fill out the information (Each field is required) to post the job.

#### *Screenshot: Job Form*

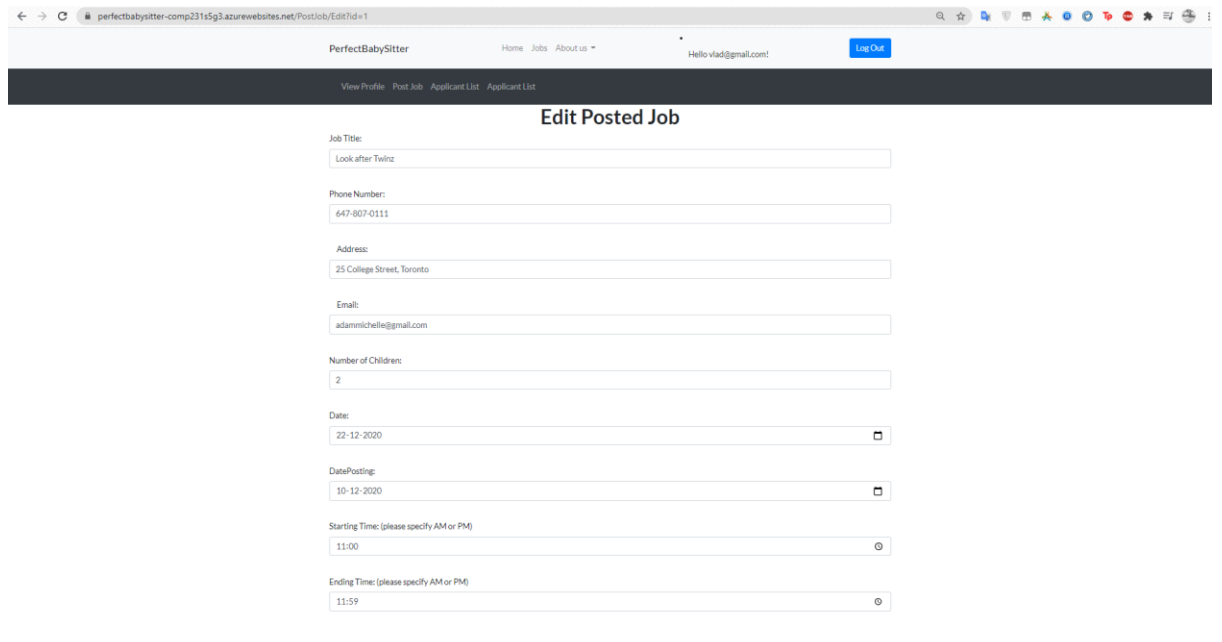

*Screenshot: Edit Job posting*

### <span id="page-7-0"></span>How to approve or decline an applicant or check details of the applicant (as a parent)?

Once you post a job, you can check all the applicants who applied to the job posting. There will be an option to accept or decline or view details of the applicant who applied. It will update the status on the job posting immediately and will notify the babysitter.

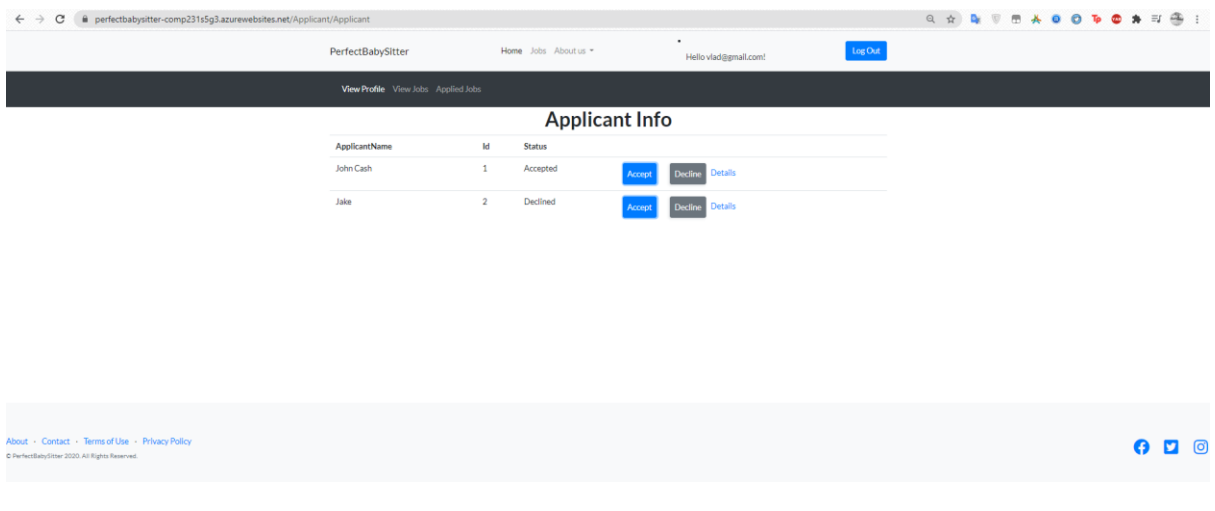

#### *Screenshot: Applicant Info*

#### <span id="page-7-1"></span>How to contact us in case you need help?

If you click About us on the navigation bar, there's an option to contact us. Fill out the form and make sure you double check your email entered. We will respond to you in less than 24 hours.

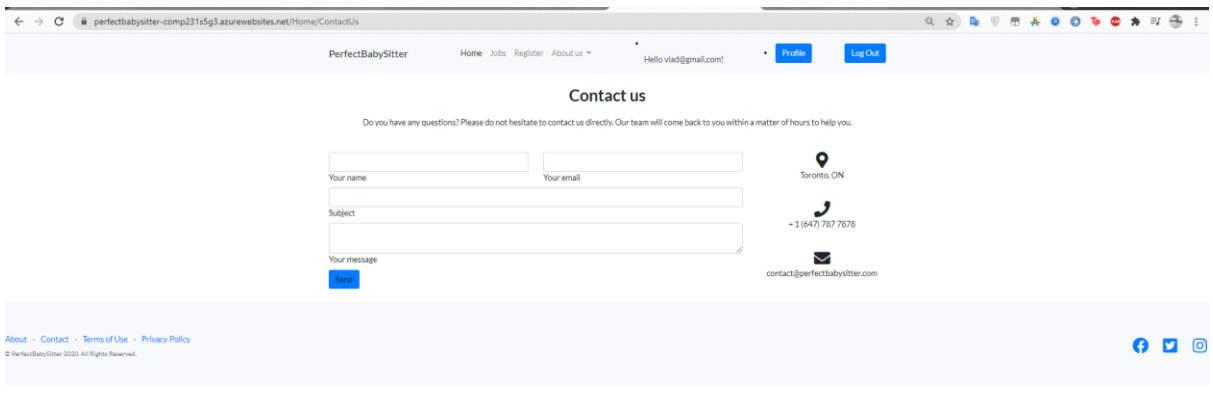

*Screenshot: Contact Us Page*

#### <span id="page-7-2"></span>Admin User Manual

Admin has the access to all the pages (including babysitter and parent)